# **AutoCAD LT Civil Suite** 概説書 ~活用のヒントとコツ~

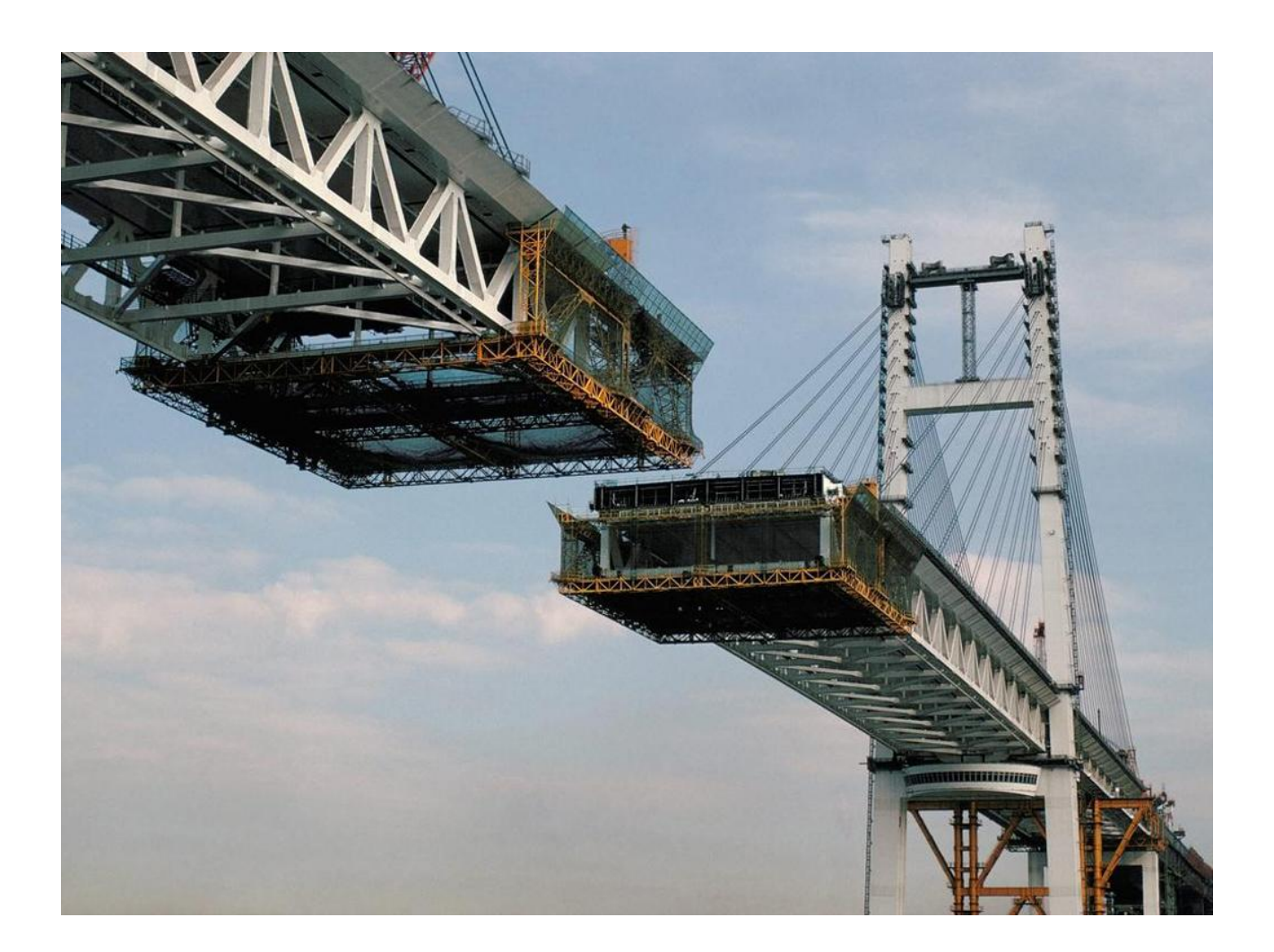

オートデスク株式会社 **2012** 年 **2** 月版

### 目次

### **1.**読み込み編

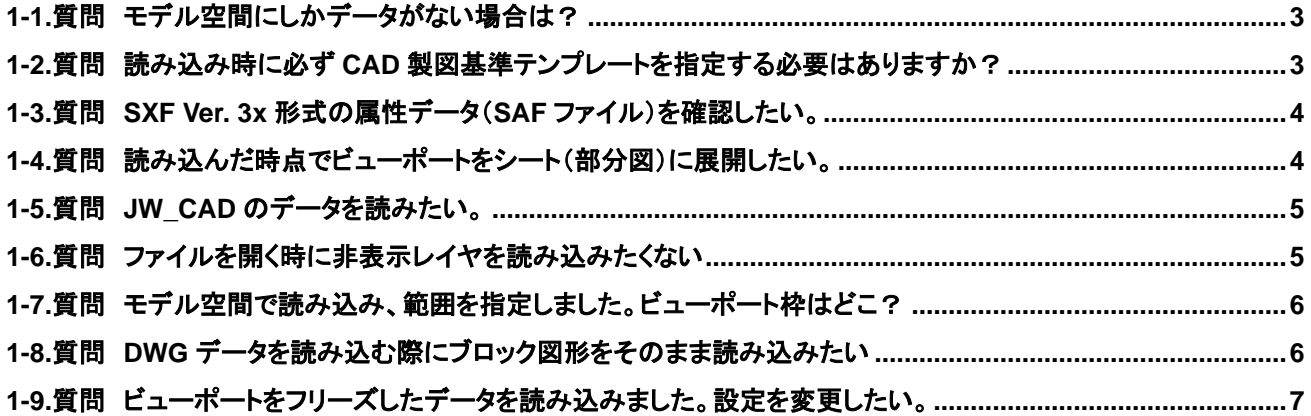

### **2.**設定編

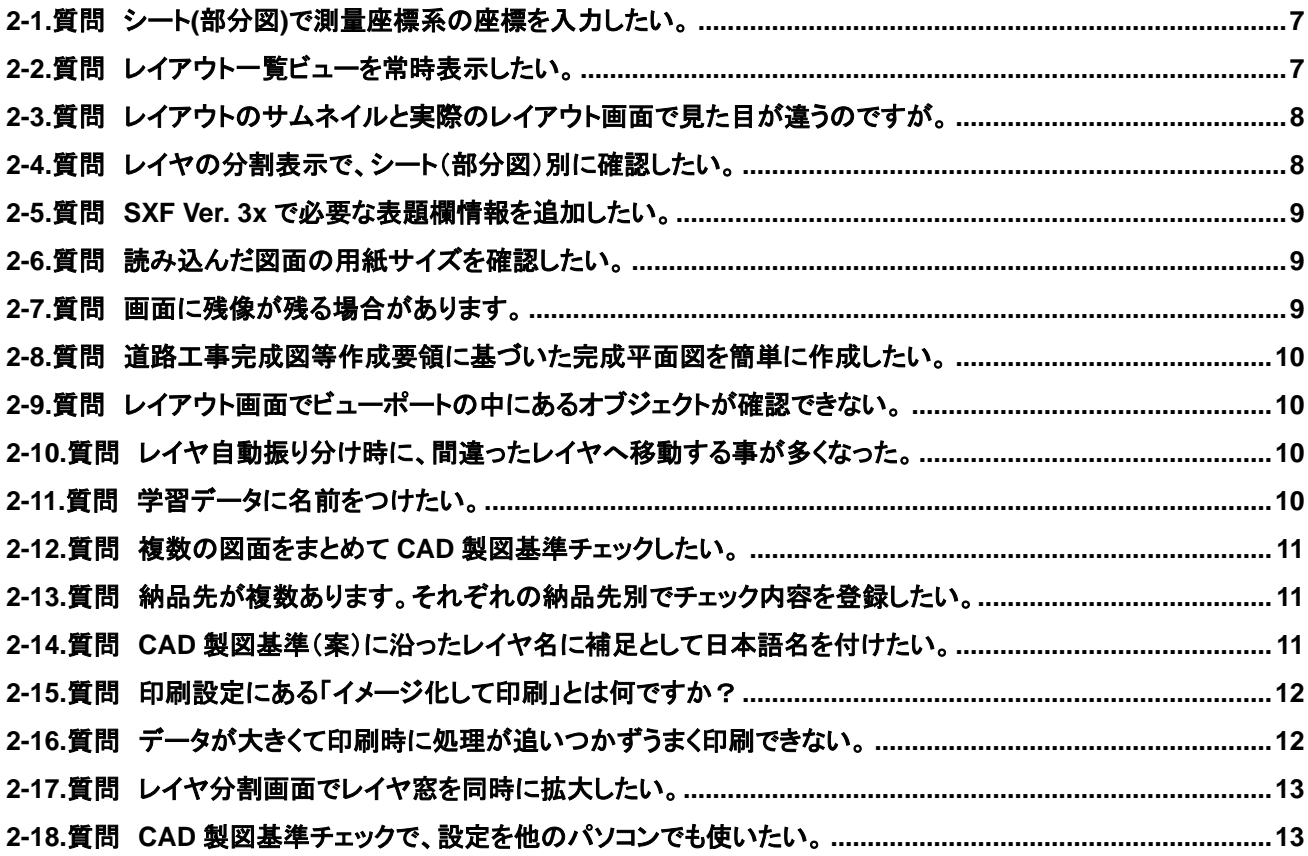

### **3.**操作編

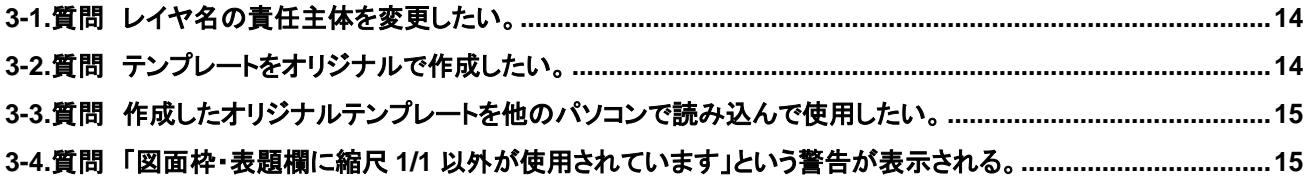

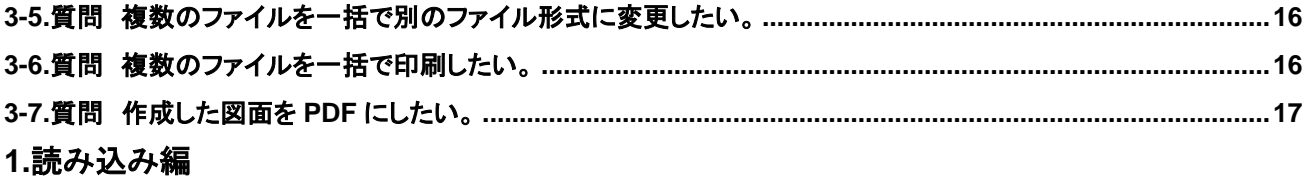

<span id="page-2-0"></span>1-1.質問 モデル空間にしかデータがない場合は?

**1-1.**回答 データ読み込み時にモデル空間上の範囲を指定してビューポートを作成できます。用紙サイズや縮尺(倍率) の指定も可能です。

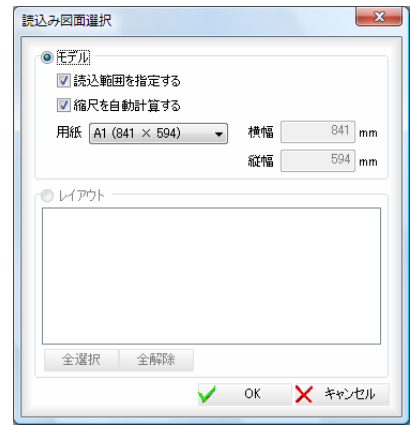

ただし、複数縮尺には対応できませんので複数の縮尺設定が必要な場合は AutoCAD LT でレイアウトに複数ビューポ ートが必要です。

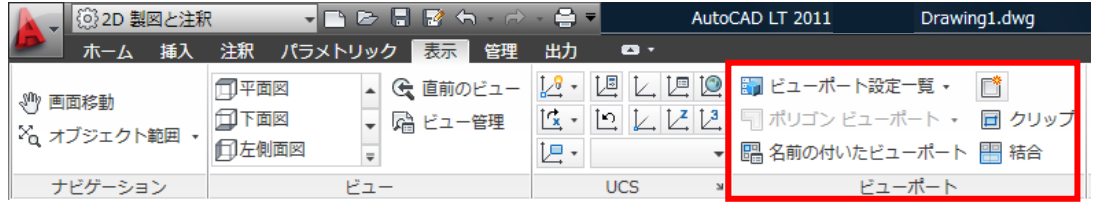

表示タブ内にあるビューポートで設定します。

<span id="page-2-1"></span>1-2.質問 読み込み時に必ず CAD 製図基準テンプレートを指定する必要はありますか?

**1-2.**回答 読み込み時に工種が判明しない場合には指定する必要はありません。図面を開いて最初に出てくるダイアロ グで「スキップ」を選択してください。

レイヤ振り分け時に自動判別を行います。またこの時に指定することも可能です。

毎回スキップ選択するのが面倒であれば、設定を変更する事でダイアログを表示しないようにする事も可能です。

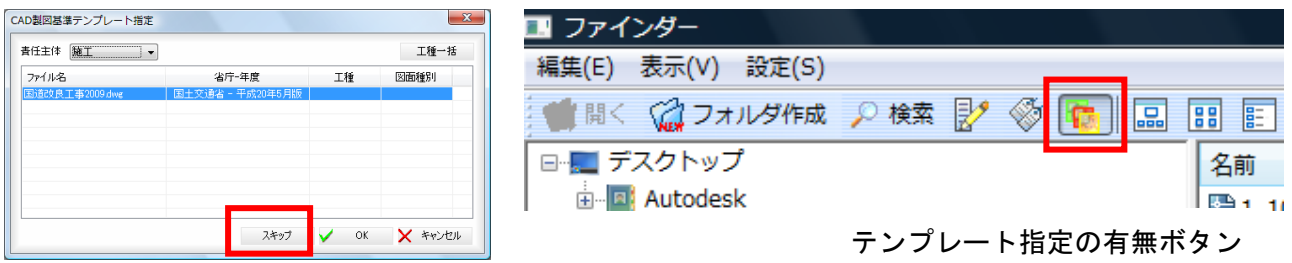

<span id="page-3-0"></span>1-3.質問 SXF Ver. 3x 形式の属性データ(SAF ファイル)を確認したい。

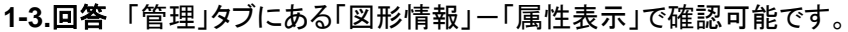

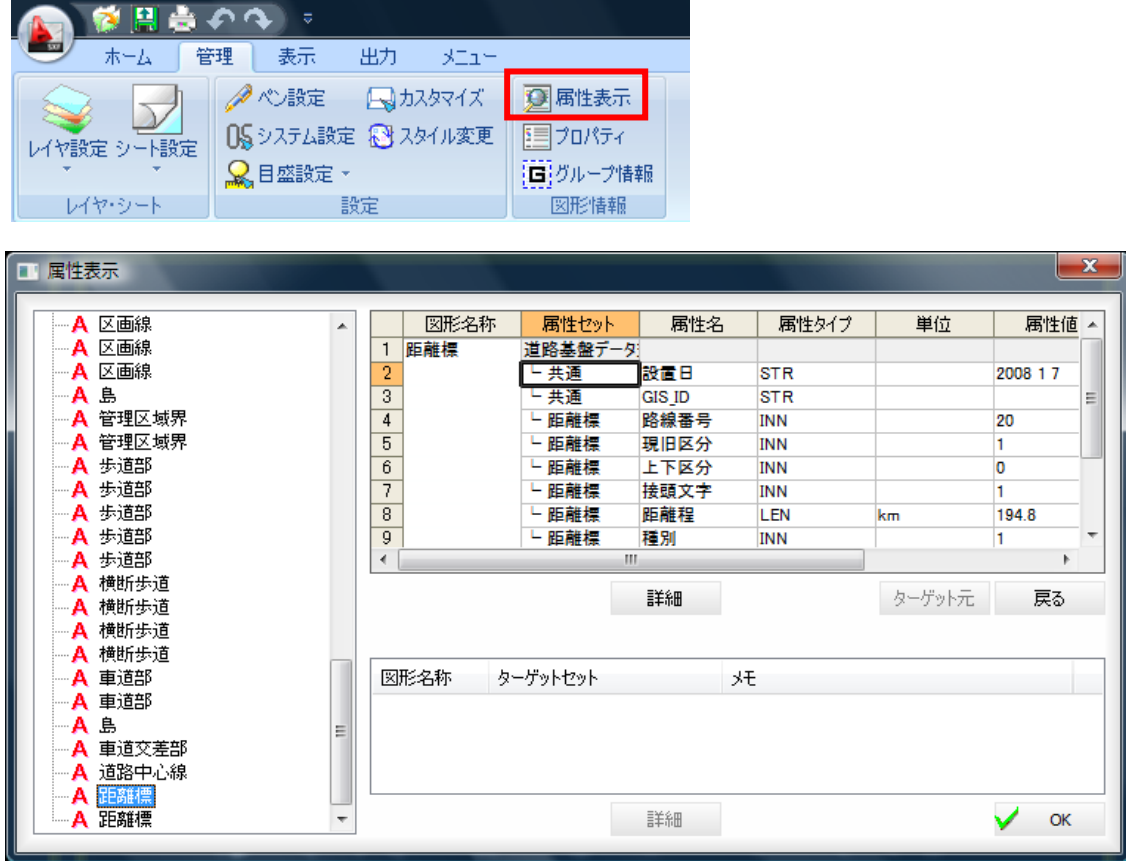

<span id="page-3-1"></span>1-4.質問 読み込んだ時点でビューポートをシート(部分図)に展開したい。

**1-4.**回答 アプリケーションメニューを押して、「外部ファイル保存」-「外部ファイル設定」から メニューを起動します。読み込み-DWG を選択し、「ビューポートをシートに展開して読み込む」に チェックをつけて、読み込む事で可能です。ただし、DWG へ出力を予定している場合は、チェックを 外しておかないとビューポートのないデータになるため注意が必要です。

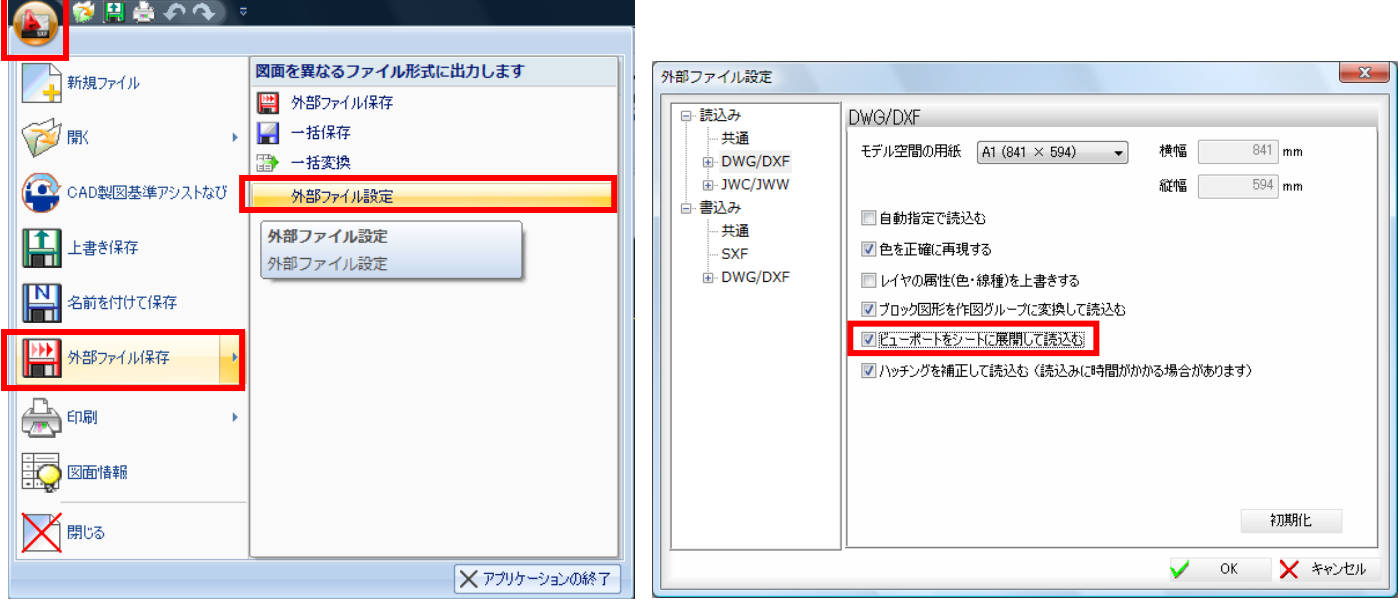

<span id="page-4-0"></span>1-5.質問 JW\_CAD のデータを読みたい。

**1-5.**回答 JWW/JWC 形式 Ver. 7 のデータを読むことができます。

アプリケーションメニューを押して、「外部ファイル保存」-「外部ファイル設定」から読込設定で、JW\_CAD 側の点データ や線種に対する設定が可能です。ただし、読込時には寸法線などの情報が破棄されますので、必要な情報は AutoCAD LT にて追加が必要です。また、JWW 形式の出力はできませんのでご注意ください

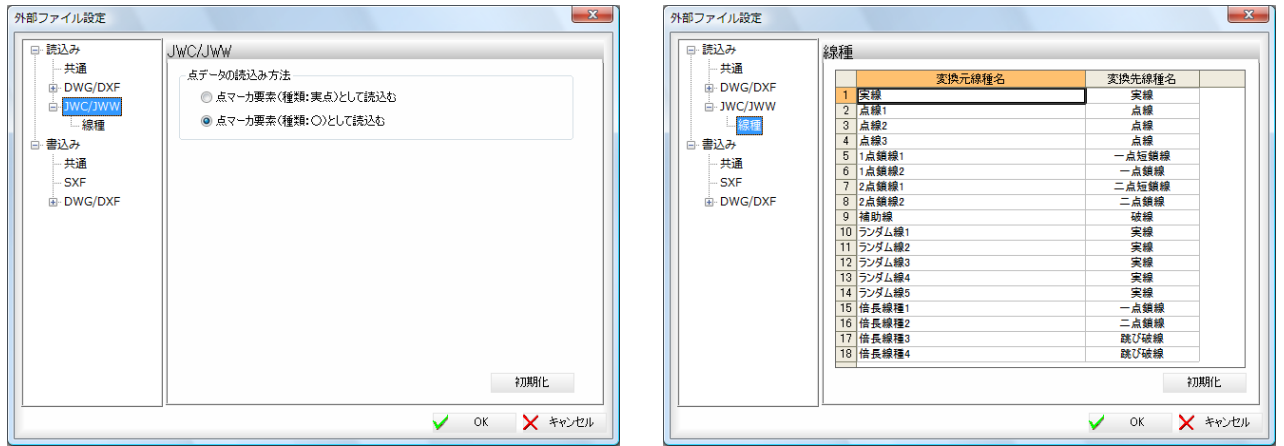

<span id="page-4-1"></span>1-6.質問 ファイルを開く時に非表示レイヤを読み込みたくない

- **1-6.**回答 アプリケーションメニューを押して、「外部ファイル保存」-「外部ファイル設定」で、「読込み」
- -「共通項目」にある、「非表示レイヤを読込む」のチェックを外す事で可能になります。

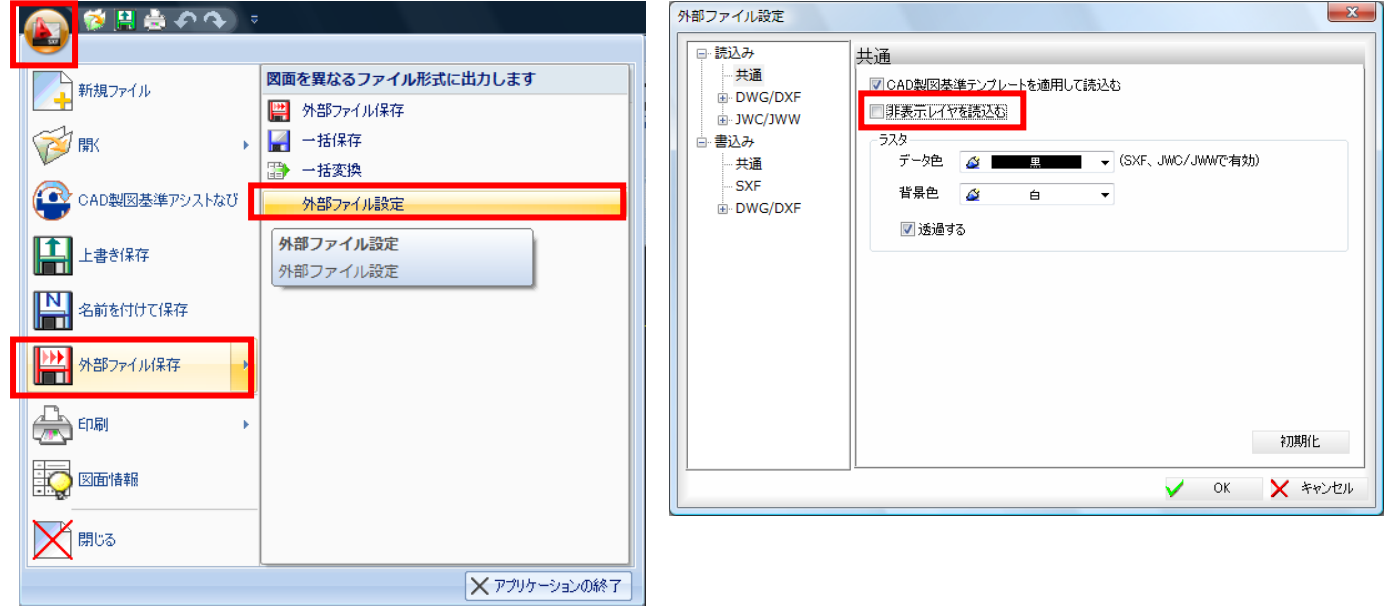

<span id="page-5-0"></span>1-7.質問 モデル空間で読み込み、範囲を指定しました。ビューポート枠はどこ?

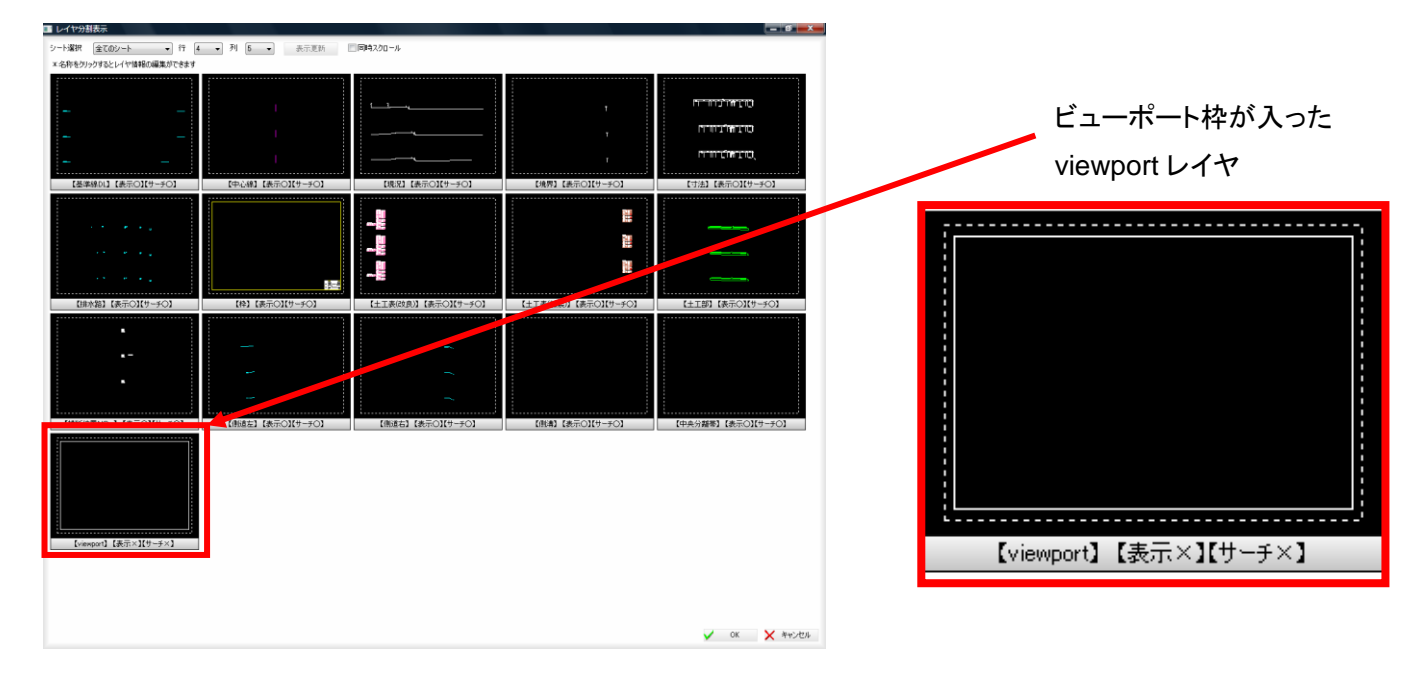

**1-7.**回答 読み込み時に作成されるビューポートは viewport レイヤに作成されます。

<span id="page-5-1"></span>1-8.質問 DWG データを読み込む際にブロック図形をそのまま読み込みたい

**1-8.**回答 アプリケーションメニューを押して、「外部ファイル保存」-「外部ファイル設定」からメニューを起動します。「読 み込み設定」-「DWG/DXF」にある「ブロック図形を作図グループに変換して読み込む」の

チェックを外します。ただし、ブロック図形は、レイヤ振り分け時には対象になりません。

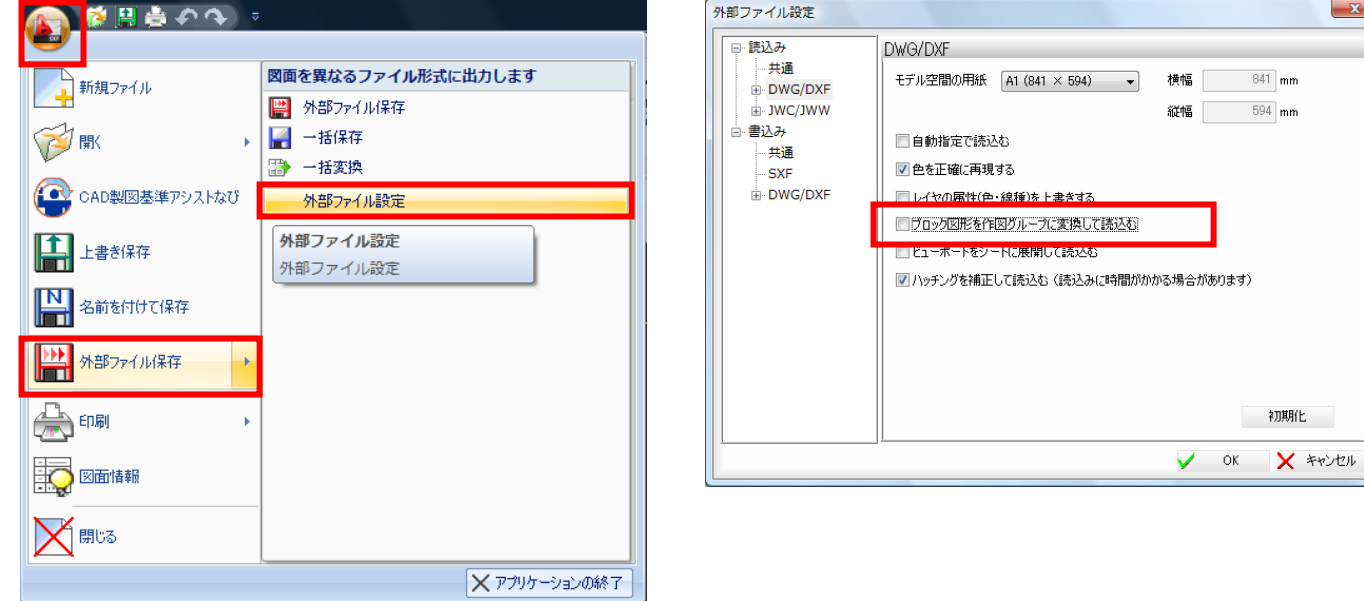

<span id="page-6-0"></span>1-9.質問 ビューポートをフリーズしたデータを読み込みました。設定を変更したい。

**1-9.**回答フリーズされた状態で読み込まれます。フリーズの解除は、ビューポートのプロパティー画面でローカルレイ ヤの値をクリックすると設定画面が表示されます。

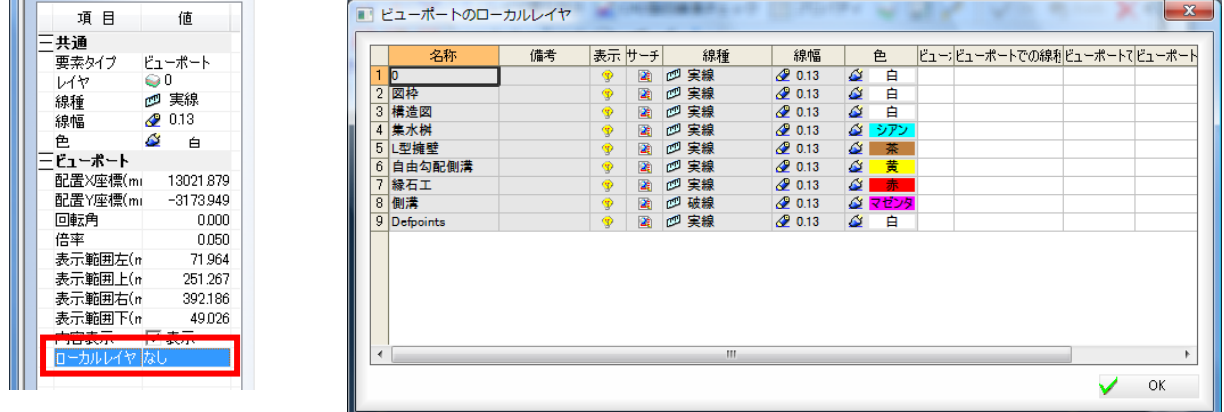

#### **2.**設定編

<span id="page-6-1"></span>2-1.質問 シート(部分図)で測量座標系の座標を入力したい。

**2-1.**回答 Autodesk CALS Tools に「SXF 図面エディタ(別売)」か「道路完成平面図作成支援システム(別売)」を追加 することで、数学座標系、測量座標系の設定やシート(部分図)の追加などが可能です。

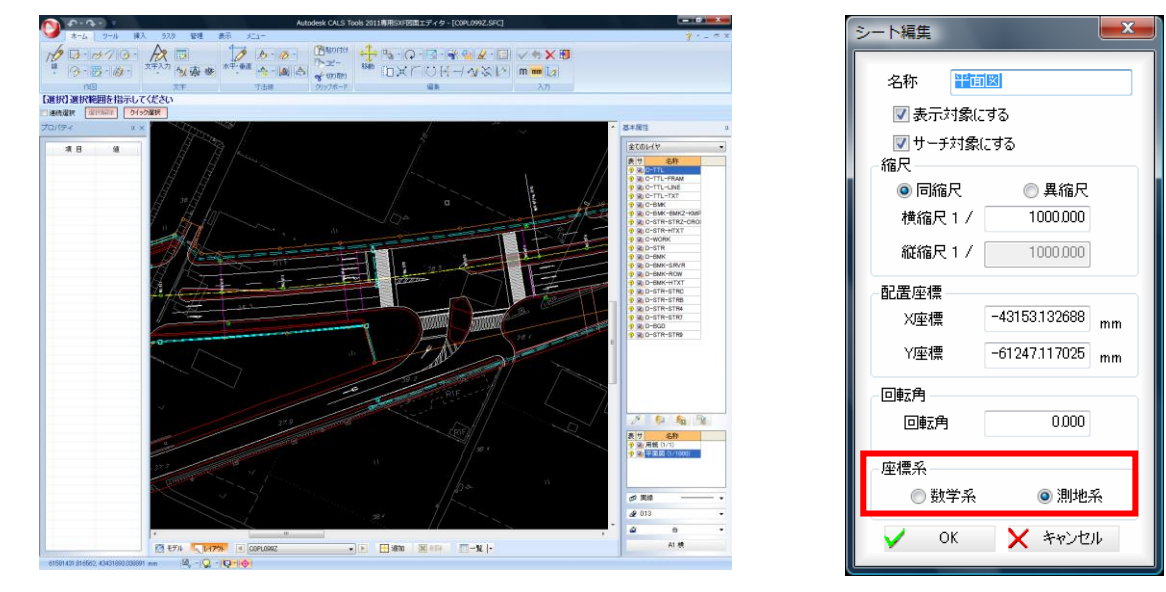

SXF 図面エディタによる編集画面

<span id="page-6-2"></span>2-2.質問 レイアウト一覧ビューを常時表示したい。

**2-2.**回答 レイアウト表示の一覧ボタンの右側にあるプルダウンボタンから設定が可能です。

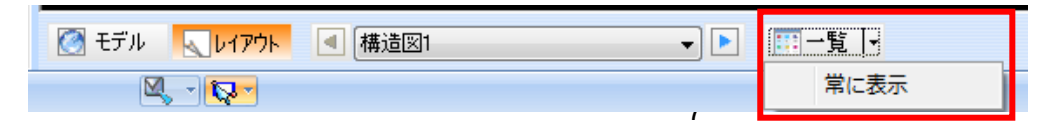

<span id="page-7-0"></span>2-3.質問 レイアウトのサムネイルと実際のレイアウト画面で見た目が違うのですが。

**2-3.**回答 サムネイル表示が更新されていない場合に更新作業が必要です。サムネイル表示右側の更新ボタンを押す ことにより更新されます。

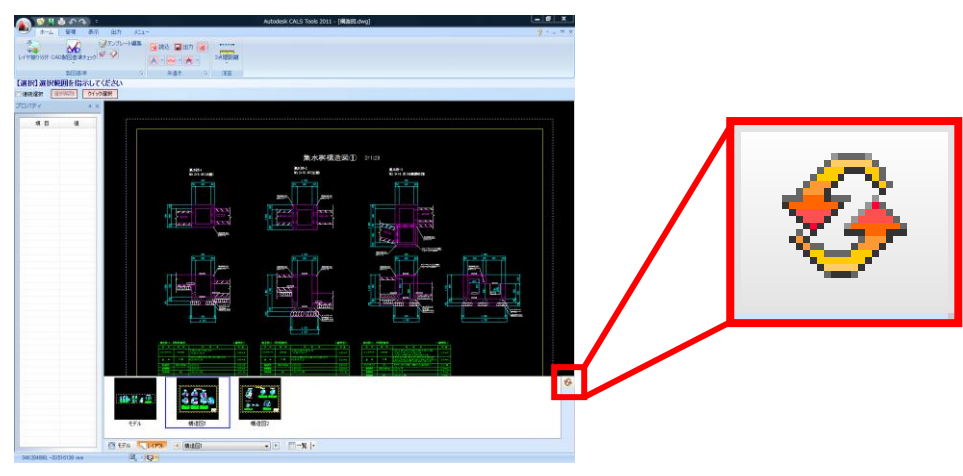

<span id="page-7-1"></span>2-4.質問 レイヤの分割表示で、シート(部分図)別に確認したい。

**2-4.**回答 シート選択を切り替える事により可能です。たとえば、用紙と 1/20,1/30,1/50 の 4 つの部分図があった場合、 1/20 に書かれているオブジェクトを分割表示したい時などに使用します。

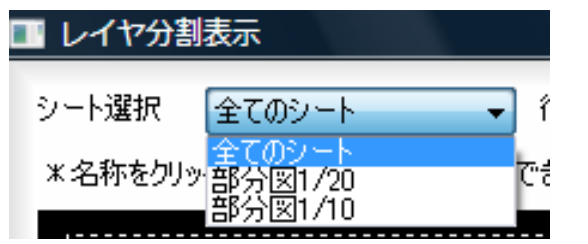

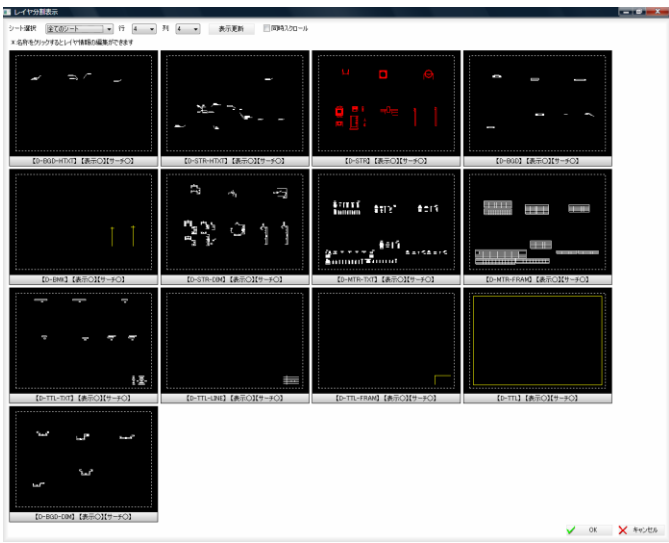

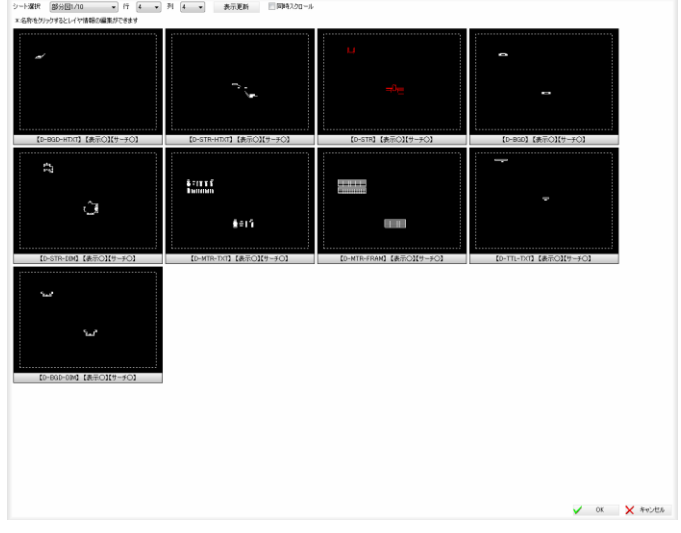

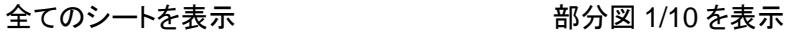

<span id="page-8-0"></span>**2-5.**質問 SXF Ver. 3x で必要な表題欄情報を追加したい。

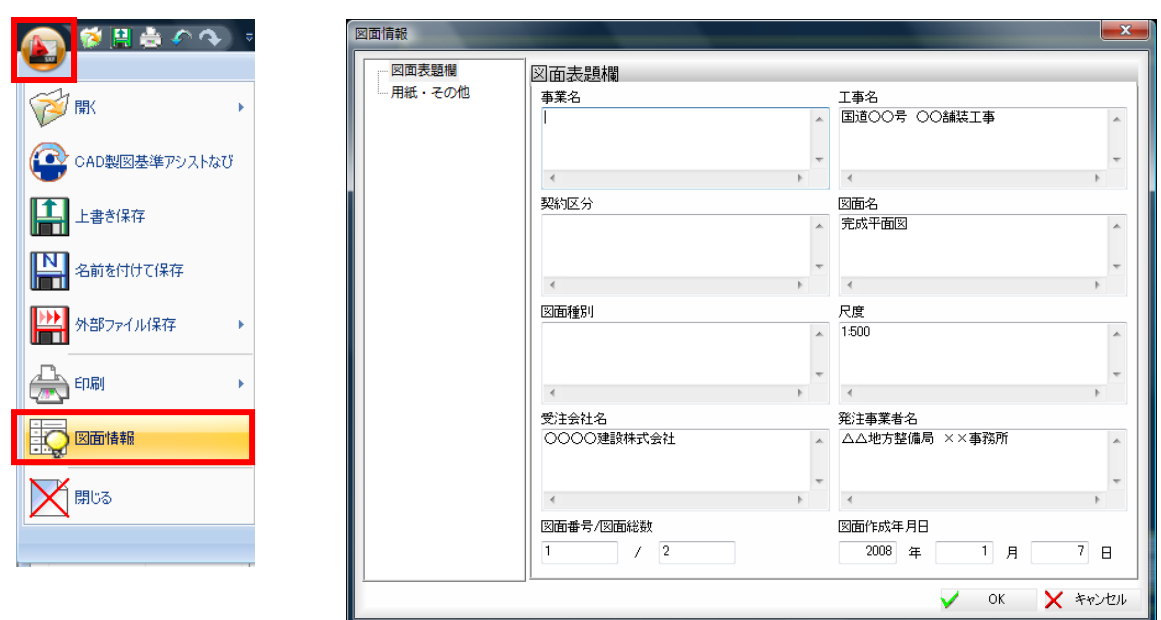

**2-5.**回答 アプリケーションメニューを押して、「図面情報」-「図面表題欄」を選択します。ダイアログから入力します。

ただし、図面上の表題欄には反映されませんので注意が必要です。また、図面保存時に SXF Ver. 3.0 形式以上で保存 する必要があり、Ver. 2 形式で保存した場合や DWG/DXF 形式で保存した場合は、表題欄情報か破棄されます。

<span id="page-8-1"></span>2-6.質問 読み込んだ図面の用紙サイズを確認したい。

**2-6.**回答 アプリケーションメニューを押して、「図面情報」を選択します。「用紙・その他」で確認できます。

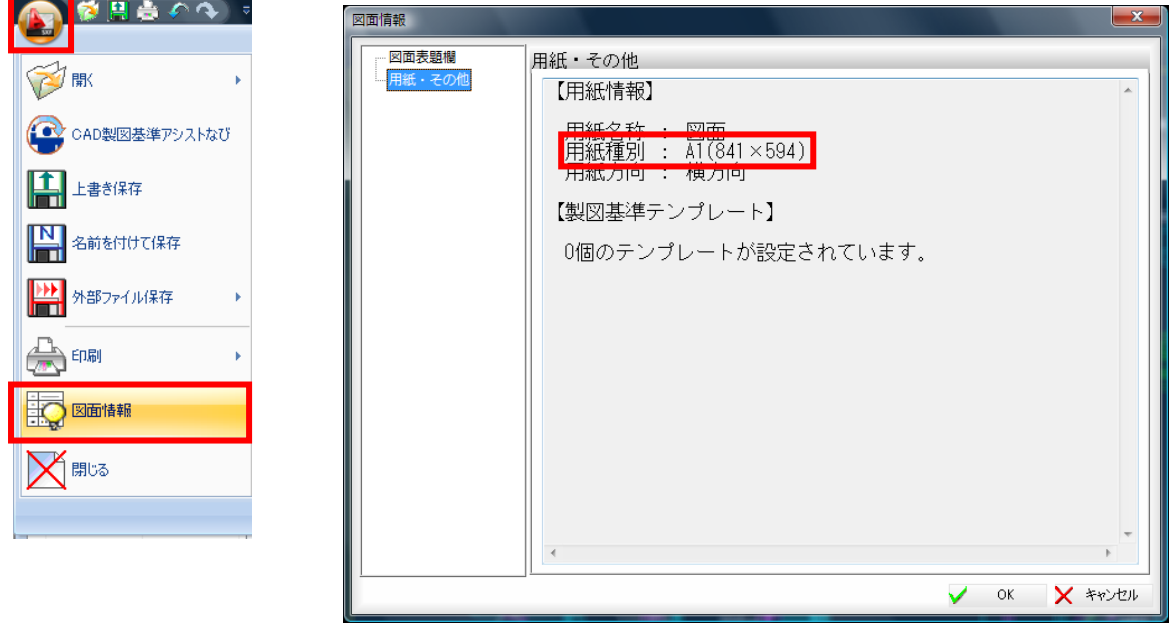

<span id="page-8-2"></span>2-7.質問 画面に残像が残る場合があります。

**2-7.**回答 「表示」タブにある「画面」-「再表示」を実行します。または、図面を拡大することで同様に 再描画されます。

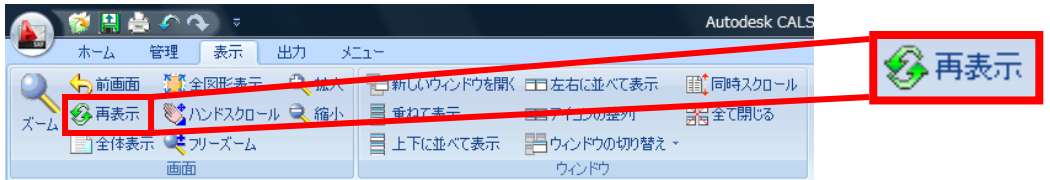

<span id="page-9-0"></span>2-8.質問 道路工事完成図等作成要領に基づいた完成平面図を簡単に作成したい。

**2-8.**回答 Autodesk CALS Tools 専用システムの「道路完成平面図作成支援システム(別売、(株)ビッグバンより販売)」 を追加することで SXF Ver. 3x 形式の本運用データが作成できます。詳細は、[www.autodesk.co.jp/ltcivil](http://www.autodesk.co.jp/ltcivil) よりご確認下 さい。

<span id="page-9-1"></span>2-9.質問 レイアウト画面でビューポートの中にあるオブジェクトが確認できない。

**2-9.**回答 Autodesk CALS Tools では、ビューポート内のデータを直接サーチすることはできません。 モデル表示に切り替えて、サーチを行います。

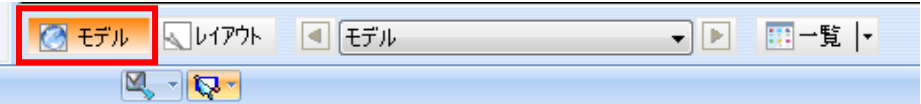

<span id="page-9-2"></span>2-10.質問 レイヤ自動振り分け時に、間違ったレイヤへ移動する事が多くなった。

**2-10.**回答 誤った学習デーが反映している可能性があります。学習機能を停止するか、データを削除する必要がありま す(注意:必要のない学習データのみ削除して下さい。)

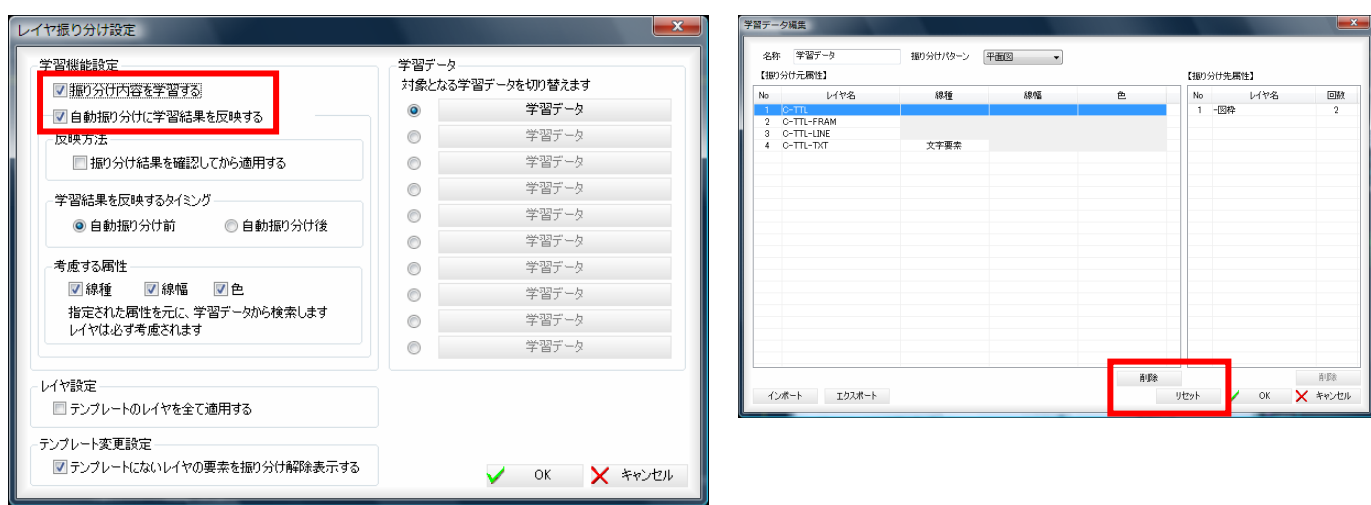

<span id="page-9-3"></span>2-11.質問 学習データに名前をつけたい。

**2-11.**回答 名前をつけたい学習データを選択し、学習データ編集ダイアログで、名称を変更します。

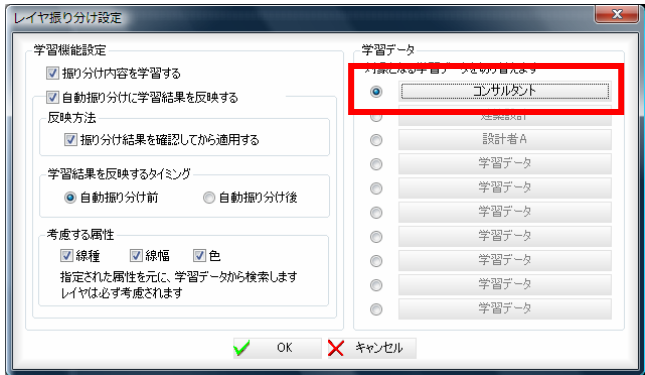

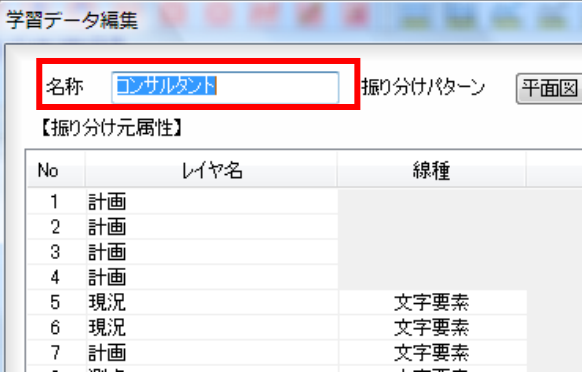

<span id="page-10-0"></span>2-12.質問 複数の図面をまとめて CAD 製図基準チェックしたい。

**2-12.**回答 「ホーム」タブにある「製図基準」-「CAD 製図基準チェック(一括)」から行います。コマンドを選択すると、フ ァインダーが起動するので、チェックしたい図面を選択します。この時、複数工種を同時にチェック可能です。また、コマン ド起動前に開いている図面もチェックの対象となります。

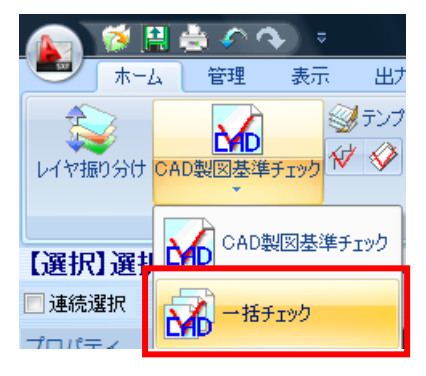

<span id="page-10-1"></span>2-13.質問 納品先が複数あります。それぞれの納品先別でチェック内容を登録したい。

**2-13.**回答 「CAD 製図基準チェック」-「設定」で線種や文字などのチェック項目が設定できます。「保存」ボタンを押すこ とで「\*.ncs」ファイルとして任意の場所に保存できます。

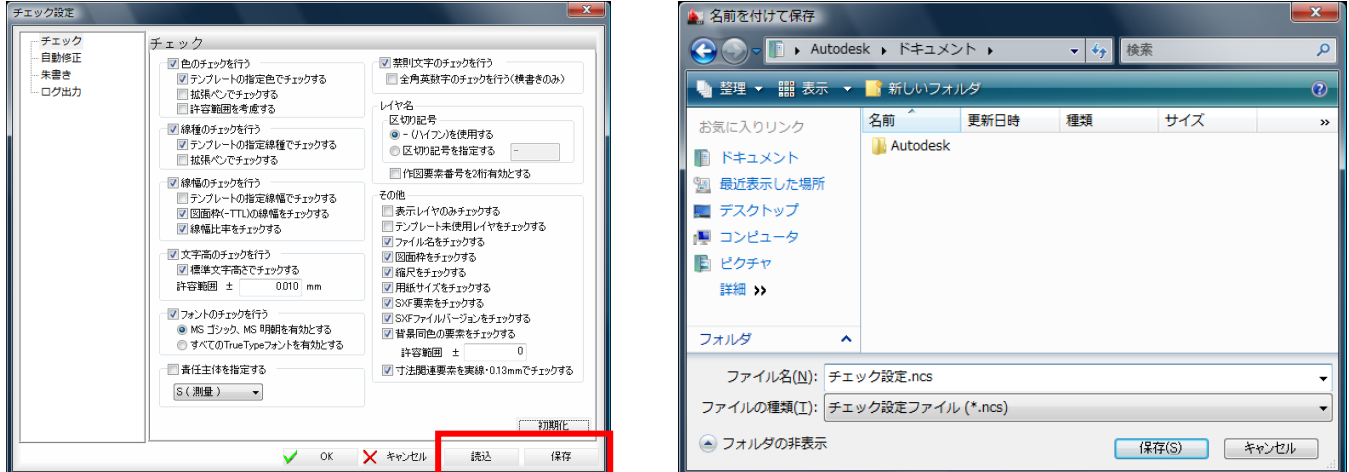

<span id="page-10-2"></span>2-14.質問 CAD 製図基準(案)に沿ったレイヤ名に補足として日本語名を付けたい。

**2-14.**回答 レイヤ振り分け時にCAD製図基準テンプレートを指定することで既存ファイルのレイヤ名の備考欄に日本語 が付与できます。

| レイヤ名称表示切替                     | ◎ レイヤ名称<br>◎備考       | 青任主体変更         |    |    |                       | □□ーカルレイヤを表         |
|-------------------------------|----------------------|----------------|----|----|-----------------------|--------------------|
| レイヤグループ<br>名称<br>No<br>全てのレイヤ | 備考                   | 表示<br>サーチ      | 印刷 | 要素 | 線種                    | 線幅                 |
| $C-TTL$                       | 外枠                   | ⊛<br>靏         | A  | 圓  | 実線<br>四               | 49140              |
| C-TTL-FRAM<br>2               | タイトル枠                | ⊛<br>麏         | A  | 圖  | 四 実線                  | $\triangle$ 0.50   |
| C-TTL-LINE<br>з               | 区切り線 罫線              | ۳<br>凾         | A  | 圓  | 四 実線                  | $\bigcirc$ 0.50    |
| C-TTL-TXT                     | 文字列(図枠)              | ۳<br>齾         | A  | 圓  | 四 実線                  | $\clubsuit$ 0.13   |
| C-BGD<br>5                    | 現況地物                 | ⊛<br>粵         | A  | 圖  | 四 実線                  | $\bigcirc$ 0.25    |
| C-BGD-HICN<br>6               | 等高線の計曲線              | ۳<br><b>CO</b> | A  | 圓  | 四 実線                  | $\bigcirc$ 0.25    |
| C-BGD-LWCN                    | 等高線の主曲線              | ۲<br>窰         | A  | 圓  | 四 実線                  | $\clubsuit$ 0.13   |
| C-BGD-CRST                    | 主な横断構造物              | ⊛<br>Q,        | A  | 圖  | 四 実線                  | $\bigcirc$ 0.25    |
| C-BGD-RSTR<br>9               | ラスタ化された地図            | ⊕<br>œ.        | A  | 圖  | 四 実線                  | $\bigcirc$ 0.13    |
| C-BGD-EXST<br>10              | 特に明示すべき現況地物          | ۳<br>窰         | A  | 圖  | 四 実線                  | $\bigcirc$ 0.25    |
| C-BGD-TXT<br>11               | 文字列(背景)              | ⊕<br>2         | A  | 圓  | 四 実線                  | $\clubsuit$ 0.13   |
| C-BGD-HTXT<br>$12-12$         | 旗上(f(背景)             | ⊕<br>魯         | A  | 圖  | 四 実線                  | $\bigcirc$ 0.13    |
| C-BMK<br>13                   | 構造物基準線(道路中心線)        | ⊛<br>窰         | a  | 圖  | ☞ 一点鎖線                | $\clubsuit$ 0.13   |
| C-BMK-SRVR<br>14              | 基準となる点(測量ポイント)       | ⊕<br>粵         | A  | 圖  | 四 実線                  | $\bigcirc$ 0.25    |
| C-BMK-ROW<br>15               | 用地境界(幅杭)             | ⊕<br>靍         | A  | 圓  | 四 実線                  | $\bigcirc$ 0.25    |
| C-BMK-TXT<br>16               | 文字列(基準)              | ۳<br>靏         | A  | 圖  | 実線<br>ø               | $\clubsuit$ 0.13   |
| C-BMK-HTXT<br>17              | 擁 トげ(基準)             | ⊕<br>粵         | A  | 圖  | 四 実線                  | $\bullet$ 0.13     |
| C-STR<br>18                   | 主構造物外形線              | ۲<br>靍         | A  | 圓  | 実線<br><b>PERSONAL</b> | $\bigcirc$ 0.25    |
| C-STR-STR1<br>19              | 構造物1(橋梁)             | ⊛<br>窰         | A  | 圖  | 四 実線                  | $\clubsuit$ 0.25   |
| C-STR-STR2<br>20.             | 構造物2(トンネル)           | ۳<br>2         | A  | 圖  | 四 実線                  | $\bigcirc$ 0.25    |
| C-STR-STR3<br>21              | 構造物3(連絡等施設)          | ۲<br>魯         | A  | 圖  | 四 実線                  | $\bigcirc$ 0.25    |
| C-STR-STR4<br>22              | 構造物4(盛土法面)           | ۳<br>窰         | A  | 圓  | 四 実線                  | $\mathcal{P}$ 0.25 |
| C-STR-STR5<br>23              | 構造物5(切土法面)           | ⊛<br>麏         | A  | 圓  | 四 実線                  | $\bigcirc$ 0.25    |
| C-STR-STR6<br>24              | 構造物6(平場)             | 靍<br>۳         | A  | 圖  | 四 実線                  | $\bigcirc$ 0.25    |
| C-STR-STR7<br>25              | 構造物7(擁壁、特殊法面、ブロック積み) | ⊛<br>窰         | A  | 圓  | 四 実線                  | $\clubsuit$ 0.25   |
| C-STR-STR8<br>26              | 構造物8(側道)             | ⊛<br>粵         | A  | 圓  | 四 実線                  | $\bigcirc$ 0.25    |
| 27<br>C-STR-STR9              |                      | ۰<br>œ.        | A  | 圖  | 四 実線                  | $\bigcirc$ 0.25    |

ただし、備考欄は Autodesk CALS Tools のオリジナルファイル(\*.ndc)の時だけ保持されます。 DWG/DXF や SXF ファイルに出力する際には備考欄の情報は破棄されます。

<span id="page-11-0"></span>2-15.質問 印刷設定にある「イメージ化して印刷」とは何ですか?

**2-15.**回答 ベクタデータをイメージデータに変換して見た目優先(絵として)で印刷する場合に使用します。 使用するプリンタやプロッタによって粗い画像になる場合もありますので注意が必要です。

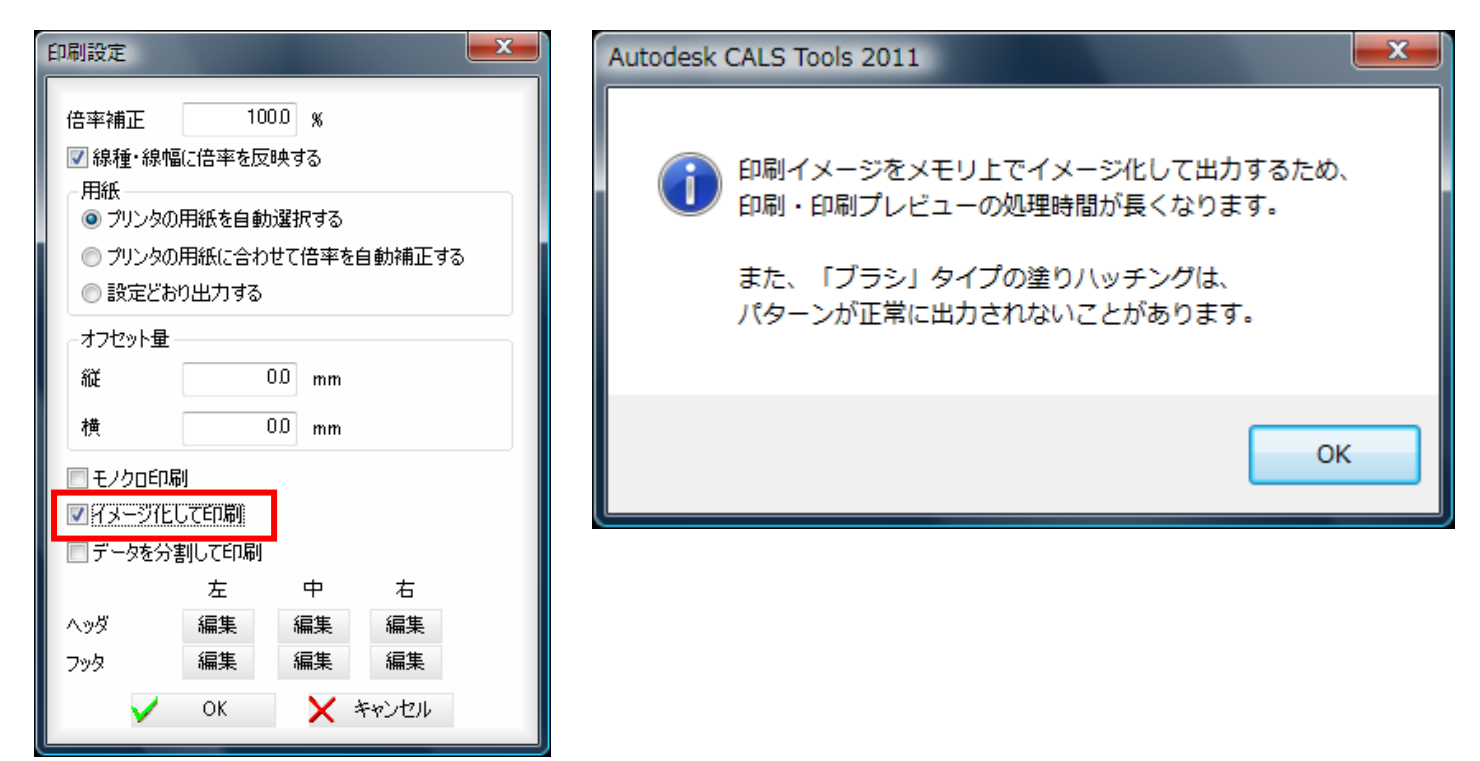

<span id="page-11-1"></span>2-16.質問 データが大きくて印刷時に処理が追いつかずうまく印刷できない。

**2-16.**回答 「データを分割して印刷」にチェックを付けて印刷するとデータを分割して処理をします。ただし、印刷デバイ

ス側の問題で改善されない場合もあります。

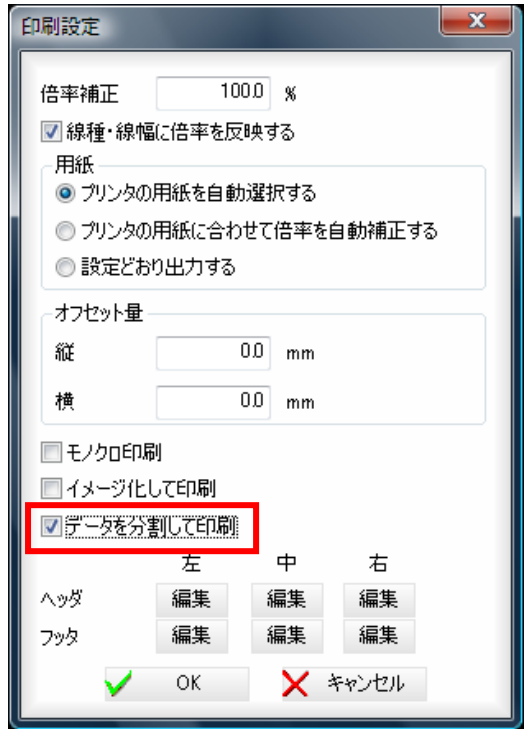

<span id="page-12-0"></span>2-17.質問 レイヤ分割画面でレイヤ窓を同時に拡大したい。

**2-17.**回答レイヤ分割表示画面で同時スクロールのチェックを入れる事により、すべてのレイヤ窓で拡大状態が同じに なります。

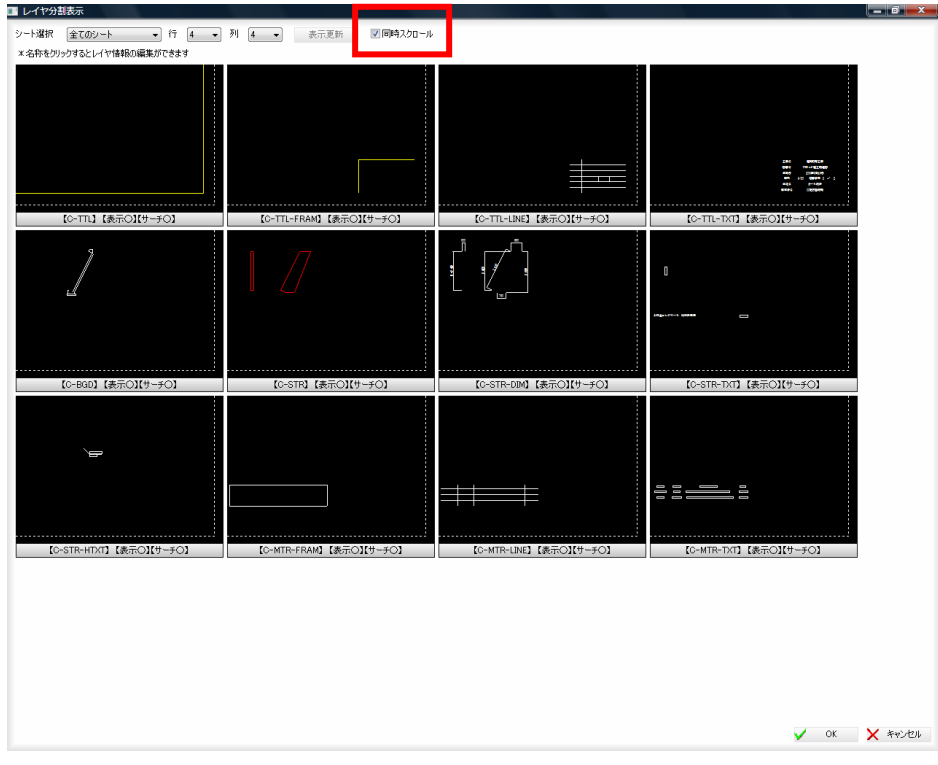

<span id="page-12-1"></span>2-18.質問 CAD 製図基準チェックで、設定を他のパソコンでも使いたい。

 $\overline{\circ}$  $\odot$ 

**2-18.**回答チェック設定ファイルを保存し、他のパソコンで設定データを読み込む事により、同じ条件で製図基準チェッ

クができます。

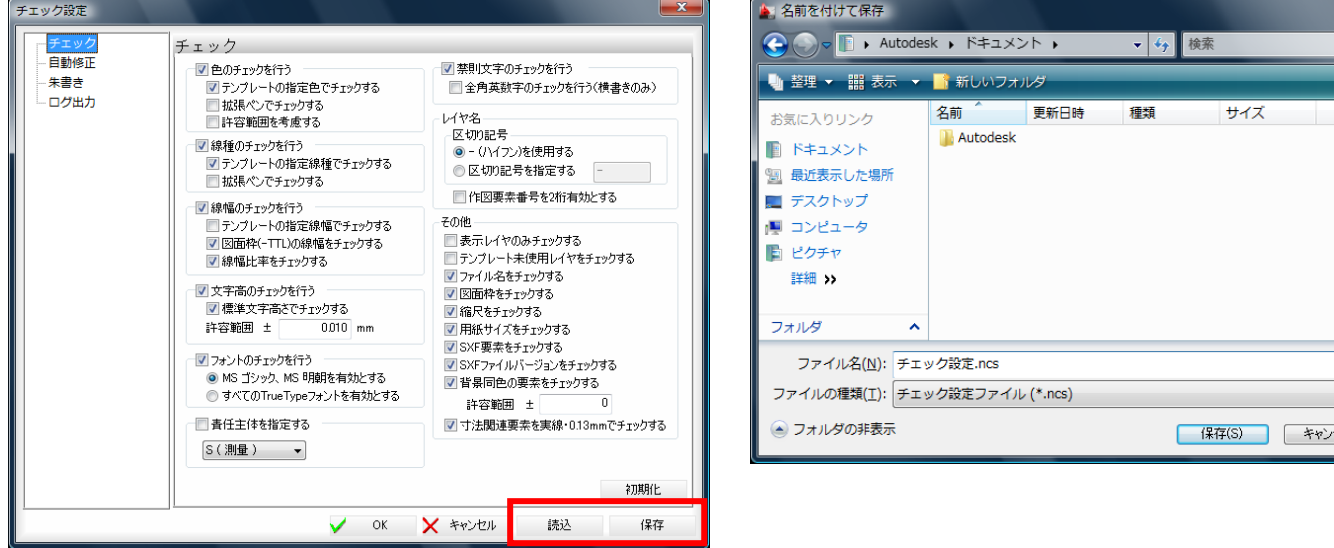

#### **3** 操作編

<span id="page-13-0"></span>3-1.質問 レイヤ名の責任主体を変更したい。

**3-1.**回答 「管理」タブにある「レイヤ設定」でダイアログを表示して「責任主体変更」のボタンから可能です。

<span id="page-13-1"></span>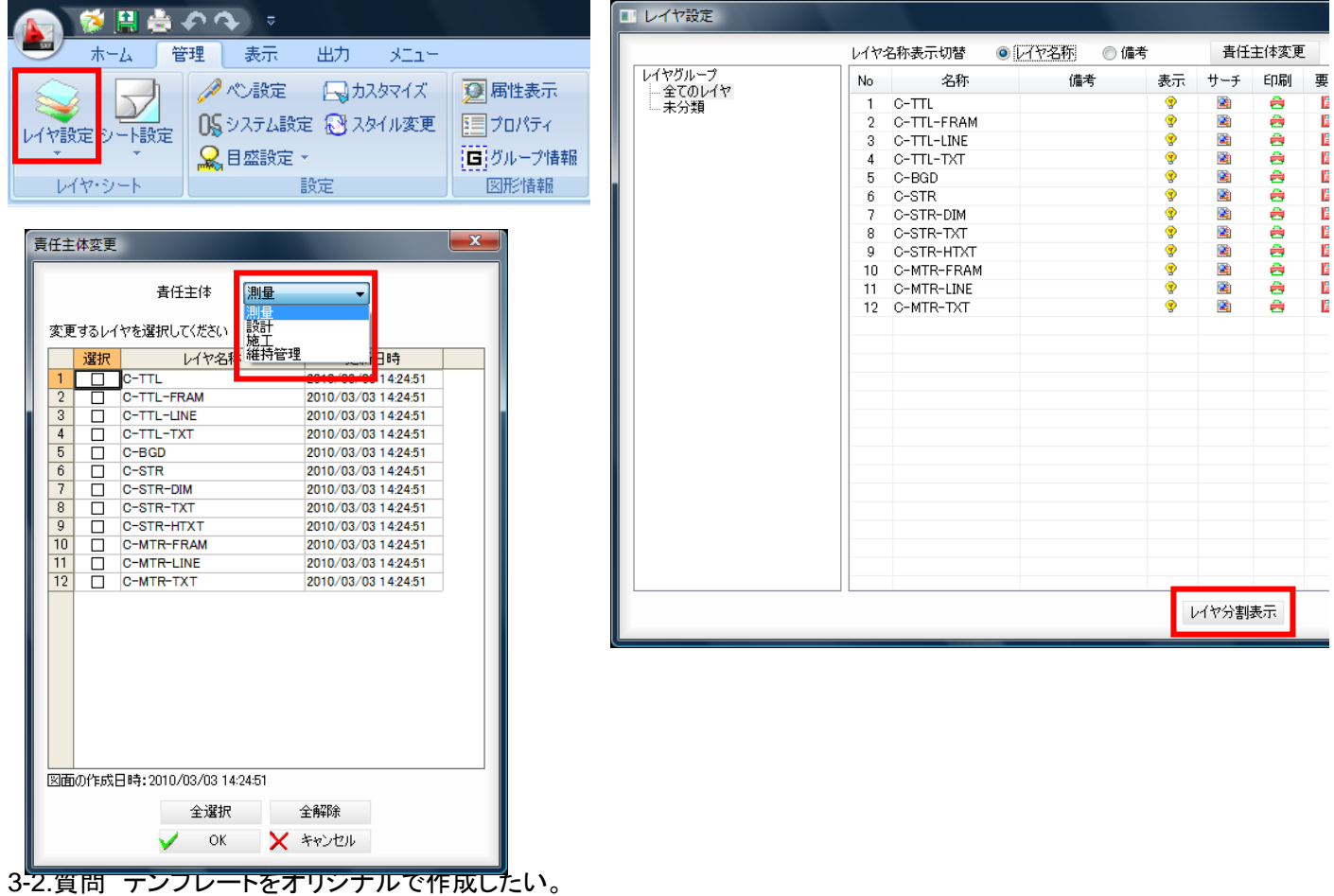

**3-2.**回答 「ホーム」タブにある「製図基準」-「テンプレート編集」を実行します。新規作成や既存テンプレートをベースに した編集が可能です。各地方自治体での対応や、自社基準に対応したテンプレートとして利用できます。責任主体は、 設定により付加の ON、OFF が設定可能です。

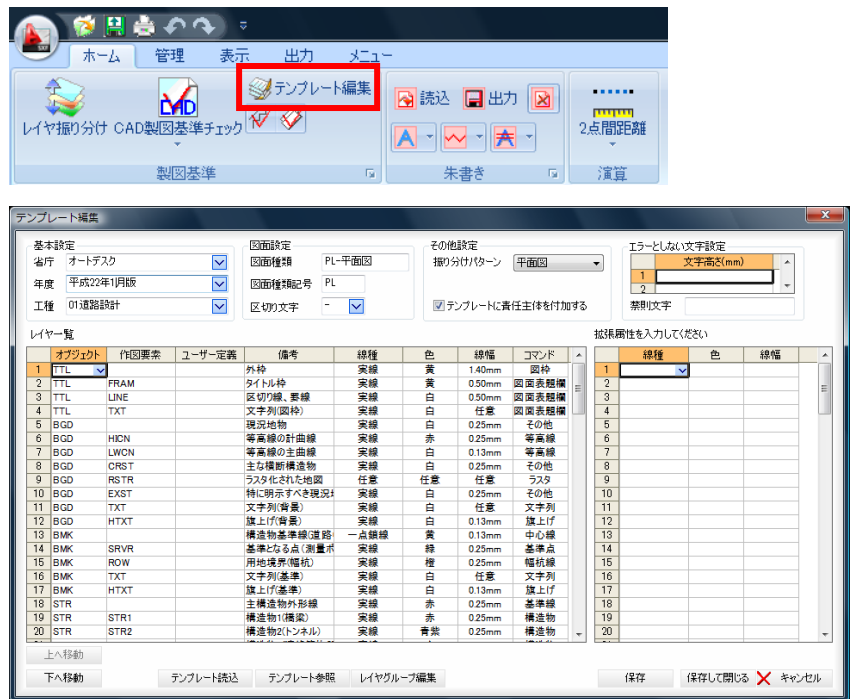

<span id="page-14-0"></span>3-3.質問 作成したオリジナルテンプレートを他のパソコンで読み込んで使用したい。

**3-3.回答 C:¥Program Files¥Autodesk¥Autodesk CALS Tools 2011¥Template¥UserTemplate 内のフォルダをコピ** ーし、他の PC の同じフォルダへ貼り付けます。(UserTemplate のフォルダがなければ作成します) 次にコピー先のパソ コンで Autodesk CALS Tools を起動して、「テンプレート読み込み」ー「ユーザーテンプレート」を選択し、該当のデータが あることを確認します。

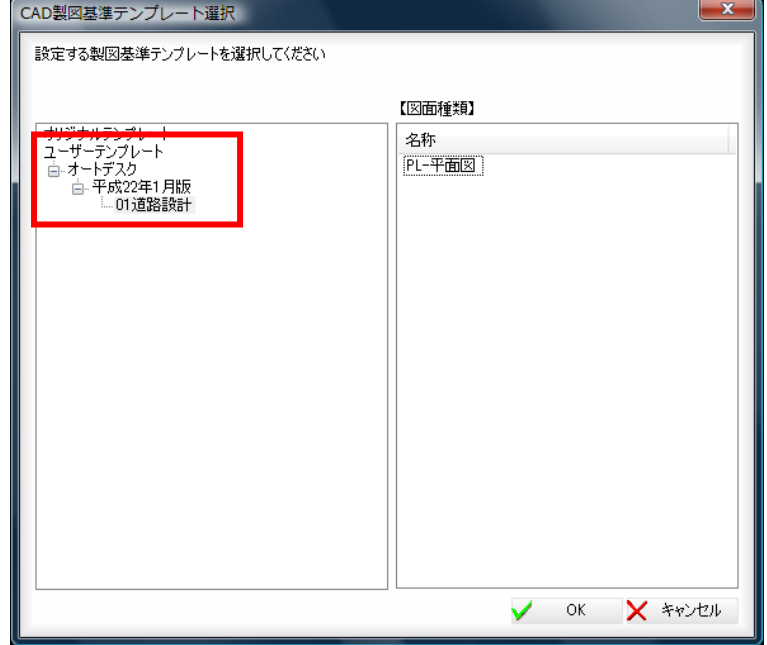

<span id="page-14-1"></span>3-4.質問 「図面枠・表題欄に縮尺 1/1 以外が使用されています」という警告が表示される。

**3-4.**回答図枠、表題欄が、縮尺が設定されているビューポート内にある場合に出る警告です。自動修正できませんの で、該当ファイルを AutoCAD LT で開き、レイアウト空間に図枠、表題欄を移動するか、新規作成の作業が必要です。

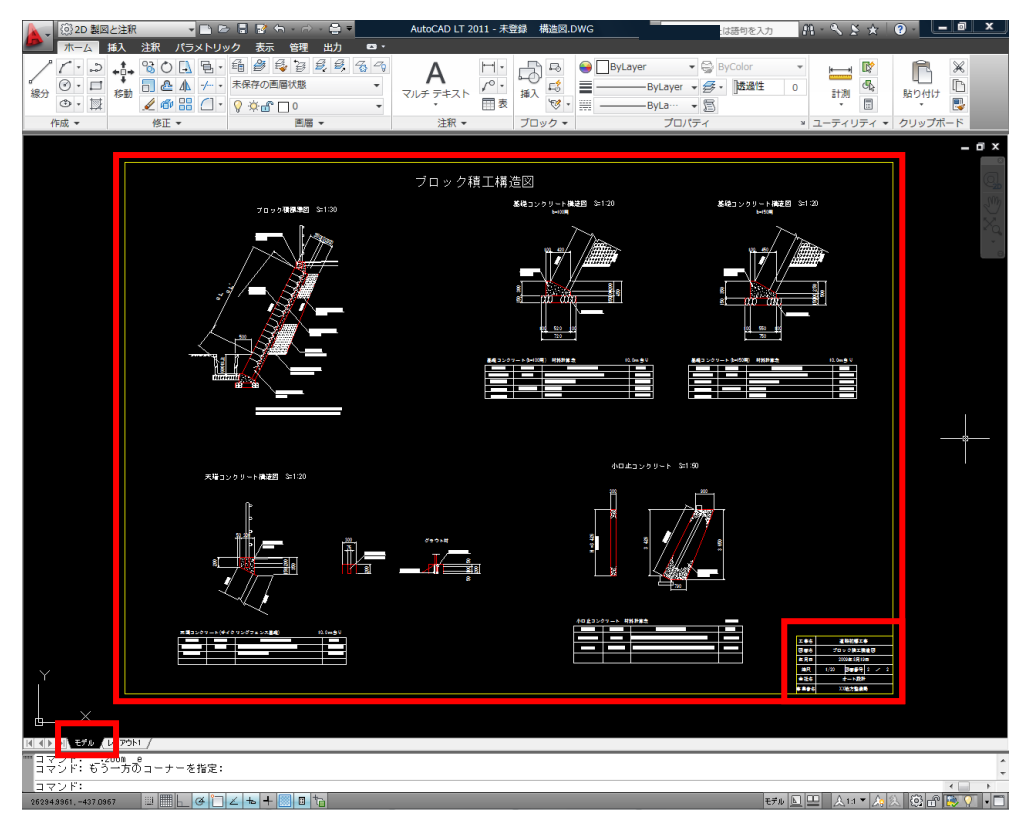

#### <span id="page-15-0"></span>3-5.質問 複数のファイルを一括で別のファイル形式に変更したい。

**3-5.**回答 何も図面が開かれていない状態から「ホーム」タブにある「ファイル」-「一括変換」で行います。

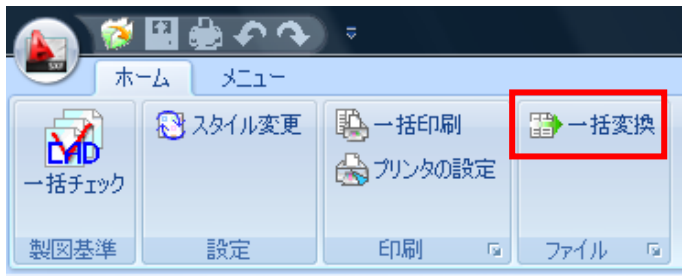

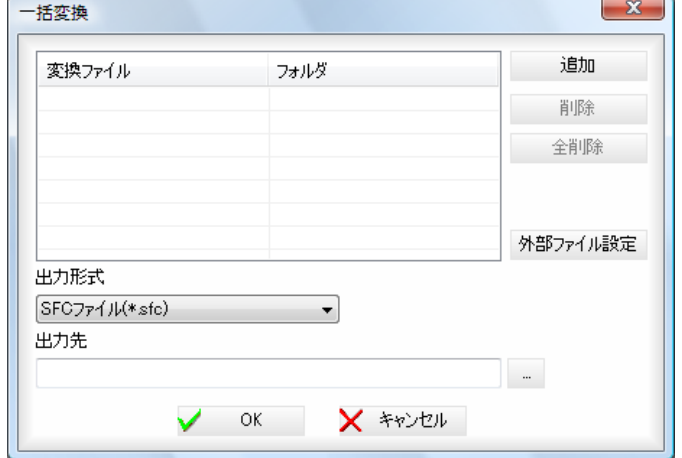

<span id="page-15-1"></span>3-6.質問 複数のファイルを一括で印刷したい。

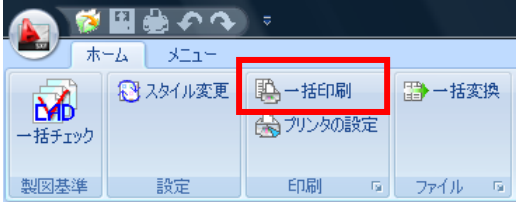

こちらで印刷を行う前にあらかじめ「プリンタの設定」から印刷デバイスの設定をしてください

<span id="page-16-0"></span>3-7.質問 作成した図面を PDF にしたい。

**3-6.**回答 AutoCAD LT で図面を開き、アプリケーションメニューから「書き出し」-「PDF」から行います。

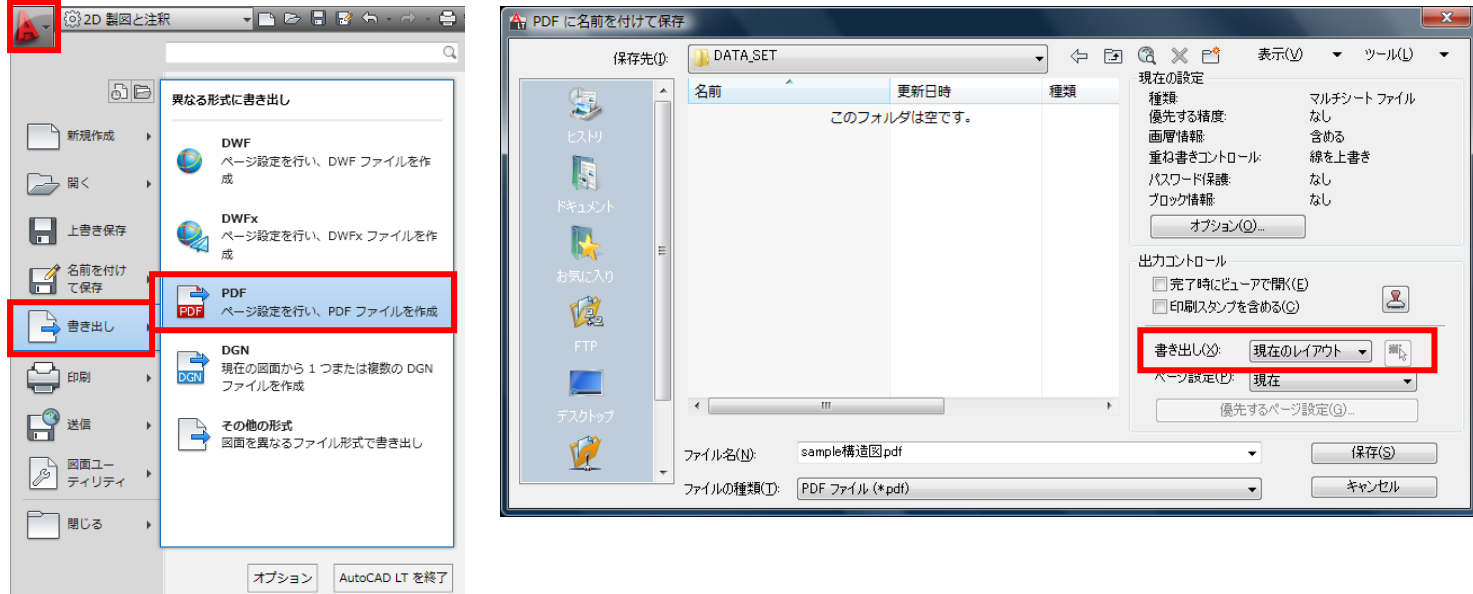

書き出しの設定により、現在のレイアウトだけを PDF 出力するのか、すべてのレイアウトを出力するのか選択が可能で す。

Autodesk、AutoCAD、AutoCAD LT、DWG、DXF は、米国および/またはその他の国々における、Autodesk, Inc.、 その子会社、関連会社の登録商標または商標です。その他のすべてのブランド名、製品名、または商標は、それぞれの 所有者に帰属します。オートデスクは、通知を行うことなくいつでも該当製品の提供および機能を変更する権利を留保し、 本書中の誤植または図表の誤りについて責任を負いません。

© 2010 Autodesk, Inc. All rights reserved.